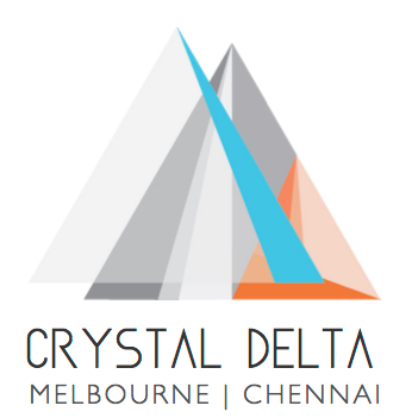

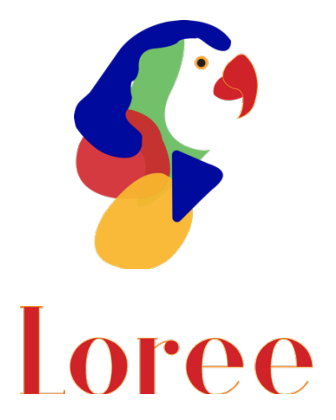

# **Release 1903.6**

Dated on -20<sup>th</sup> September 2019

### **Table of contents**

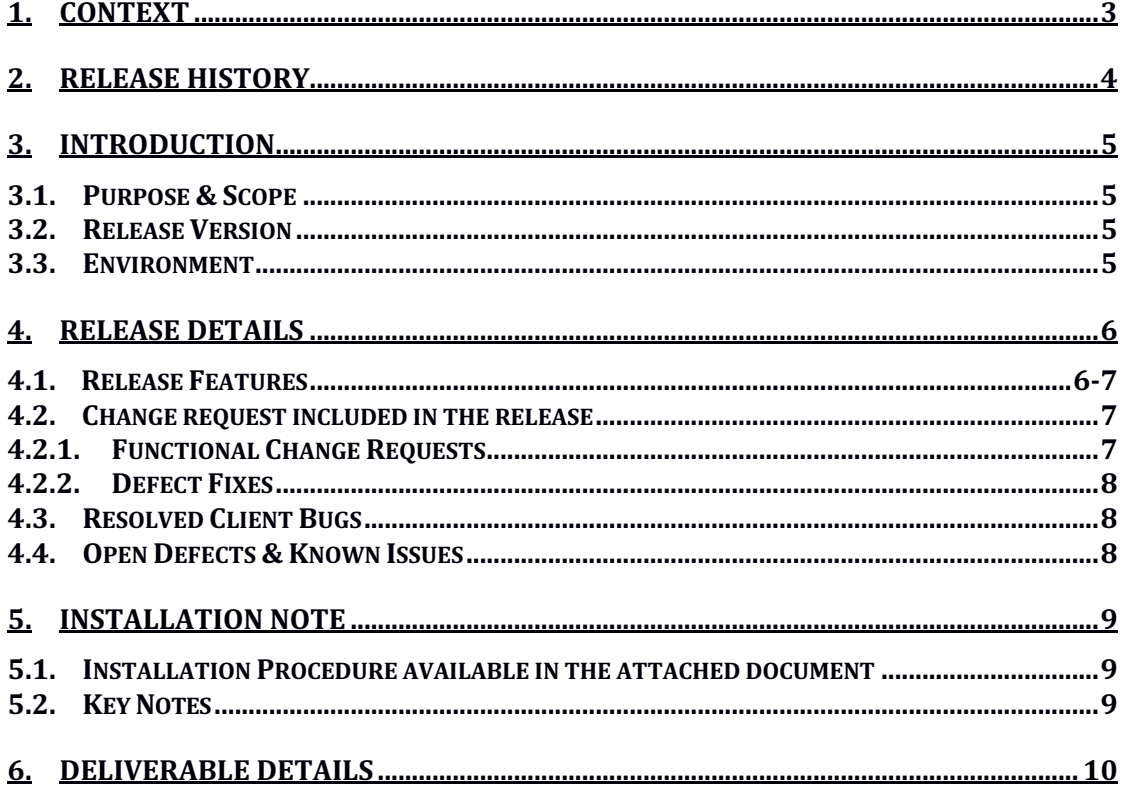

## **1. Context**

This document contains the Release Notes for Loree (Release 1903.6) on Canvas LMS

# **2. Release History**

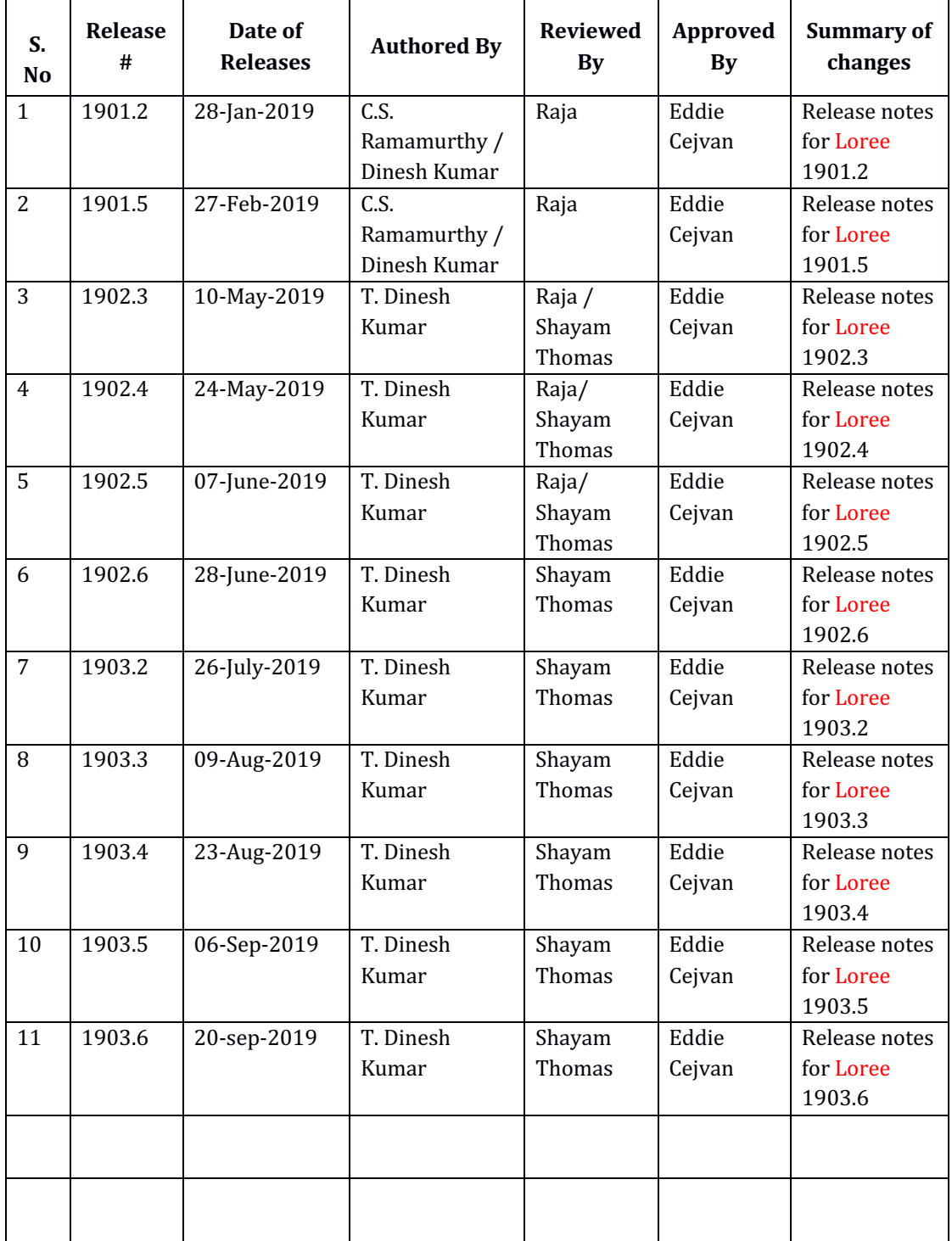

### **3. Introduction**

### 3.1. Purpose & Scope

This release is focuses on key enhancements to the Loree tool which were requested by the various Canvas LMS users. As these enhancements mainly focusing on the Contextual Help icons, Quick links on Course contents, Enable/ Disable Loree features from Dashboard, Aspect ratio and Create/rename pages from Loree. For more details on the product features that forms a part of this release, refer section 4.

### 3.2. Release Version

#### **Loree** Builder Version 1903.6

#### 3.3. Environment

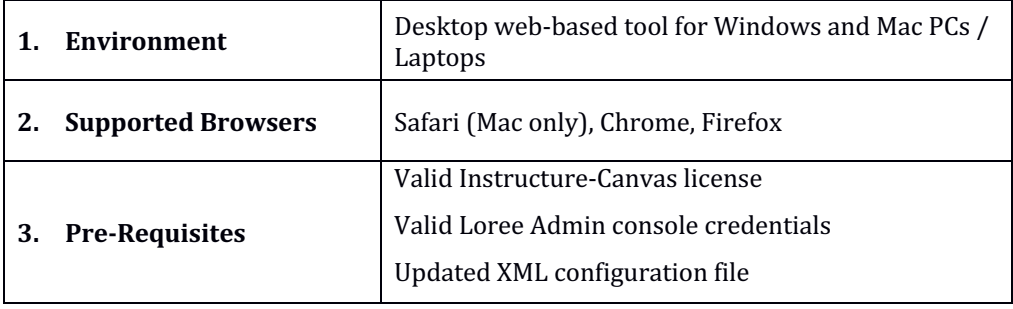

# **4. Release Details**

### 4.1 Release Features

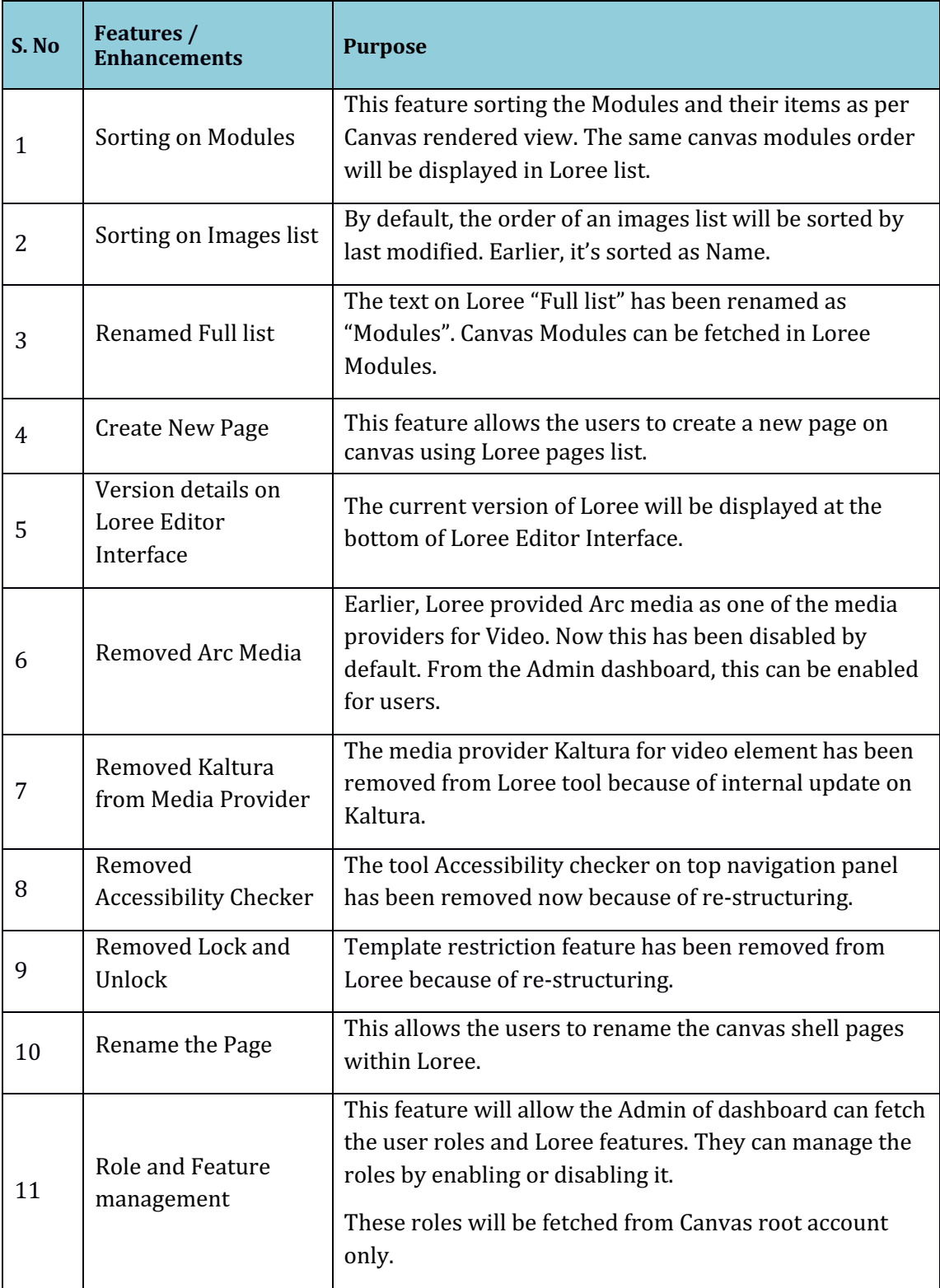

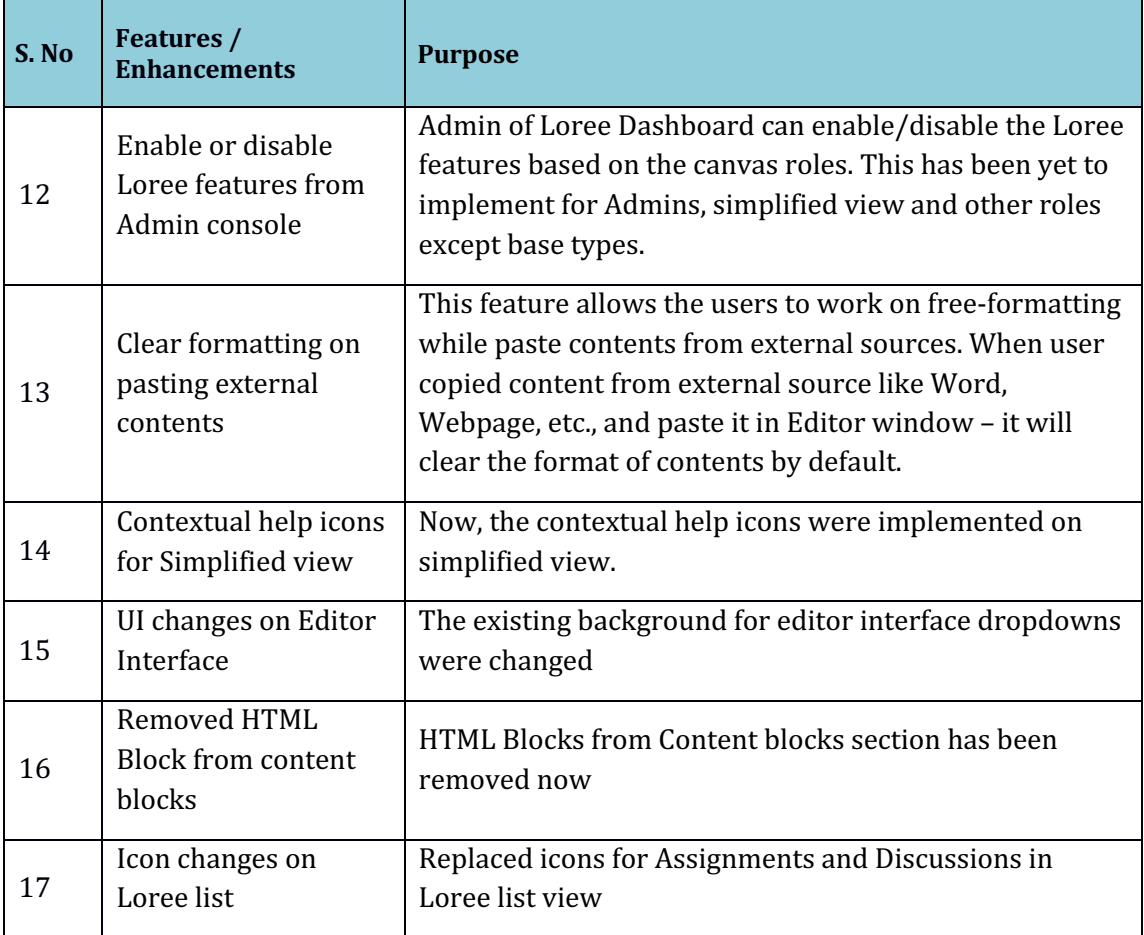

### 4.2. Change requests included in the release

### 4.2.1. Functional Change Requests

- Loree features management for Canvas roles in Admin Console
	- Enable/ Disable features on Canvas base type roles
		- o Administrator
		- o Course Designer
		- o Teachers
		- $\circ$  Teaching Assistant
		- o Student
- Enable/ Disable the features yet to implemented for simplified teachers view
- Admin's who are not enrolled in course will get all the features enabled by default and enable/ disabling features from dashboard yet to implement for Admins.
- Admin's who enrolled in courses, will get the course level role enabled features.

### 4.2.2. Defect Fixes

• Aspect Ratio on resizing image is fixed now

#### 4.3. Resolved Client Bugs

- Repeated OAuth verification issues fixed
- Image Uploading issues fixed

### 4.4. Open Defects & Known Issues

- Unable to save new templates by Admins and Course Designers.
- Images list on Images uploader fetches up to 100
- Quick Link items list fetches up to 100 on each section
- Auto-collapse not working on simplified view and Quick Links
- Quick Links are not placed exactly where the cursor is pointed
- Duplicating styles on section block items
- Enabling/ Disabling icons on Menu bar

## **5. Installation Note**

5.1. Installation Procedure available in the downloaded installation setup file.

5.2. Key Notes

NA

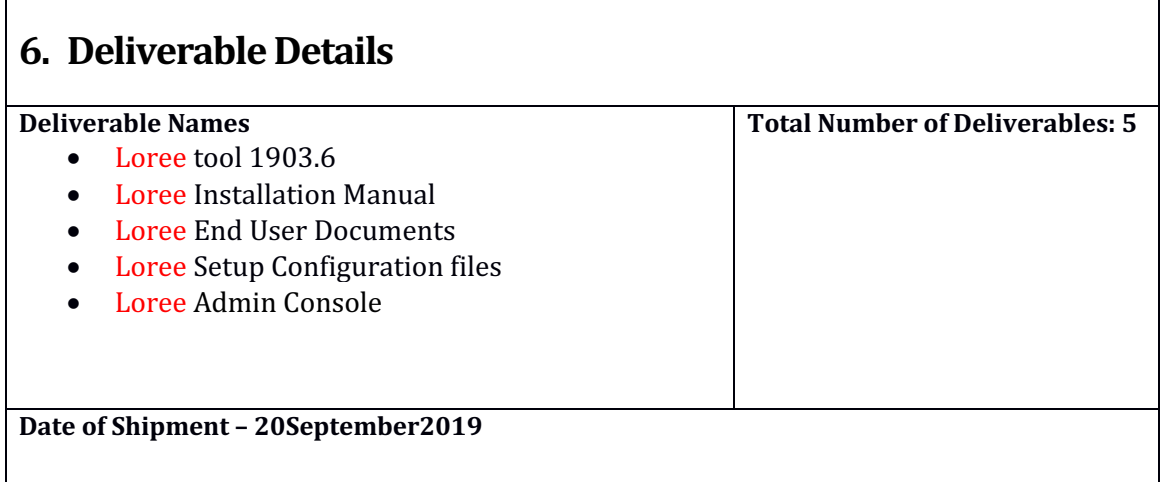